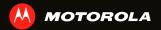

# MOTOROLA XT320

Distract Result MOTOROLA CO NTAL RESTRICTED :: MOTO C SUBMISSION ACOUNT DESTINATION OF THE PROPERTY OF THE PROPERTY OF THE PROP ONTROLLED JOHN PRESTRUCTED :: MOTOROL

# **CONGRATULATIONS**

## **MOTOROLA XT320**

Your MOTOROLA **XT320** helps you seamlessly manage your "Office" and "Outdoor" lifestyles.

- Lifeproof: Your phone is water-resistant, dustproof, and has a scratch-resistant screen, because accidents happen.
- Dashboard: Easy access to all your favorite Outdoor apps, like Camera, Compass, and a pedometer, see "DASHBOARD" on page 12.
- Extended battery life: So you have longer to use your phone outdoors.
- Apps: Open Market to download games for fun, social networking apps to keep in touch (like Facebook™ or Twitter), or find something else you like with "APPS" on page 13.

**Note:** Certain apps and features may not be available in all countries.

**Caution:** Before assembling, charging, or using your phone for the first time, please read the important safety, regulatory and legal information provided with your product.

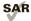

This product meets the applicable SAR limits of 1.6 W/kg (FCC & IC) and 2.0 W/kg (ICNIRP). The

limits and guidelines include a substantial safety margin designed to assure the safety of all persons, regardless of age and health. The highest SAR values measured for this device are listed in the regulatory information packaged with your product.

**Note:** When using the product while worn on your body, either use an approved accessory such as a holster or maintain a distance of 2.5 cm (1 inch) from the body to ensure compliance with SAR requirements. Note that the product may be transmitting even if you are not making a phone call.

## **WANT MORE?**

More help, more accessories, more free stuff. We're here to help.

Dec. 05. 2011

- Updates: Phone updates, PC software, user's guides, online help, and more at www.motorola.com/support.
- Accessories: Find more for your phone at <u>www.motorola.com/products</u>.
- Social: The latest news, tips & tricks, videos, and so much more—join us on:
  - **YouTube™** <u>www.youtube.com/motorola</u>
  - Facebook™ www.facebook.com/motorola
  - > Twitter www.twitter.com/motomobile

## **YOUR PHONE**

the important keys & connectors

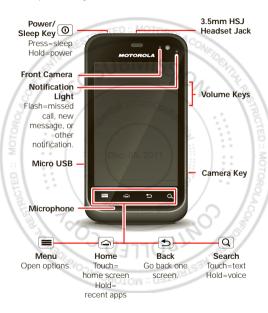

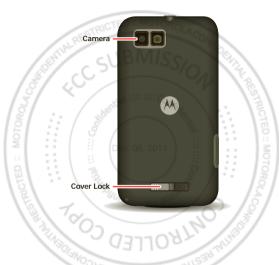

**Note:** To help protect your phone, always make sure that the battery cover and any connector covers are closed and secure.

# **CONTENTS**

| LET'S GO 6                                |
|-------------------------------------------|
| HOME SCREEN, DASHBOARD & APPS 10          |
| PERSONALIZE16                             |
| CALLS 17                                  |
| CONTACTS                                  |
| MESSAGING 22                              |
| TEXT ENTRY 25                             |
| SCHEDULE 27                               |
| WEB 29                                    |
| LOCATION                                  |
| PHOTOS & VIDEOS 32                        |
| MUSIC 34                                  |
| MEDIA 39                                  |
| BLUETOOTH™, WI-FI, & CABLE CONNECTIONS 40 |
| SECURITY 43                               |
| TROUBLESHOOTING Dec. 05.2011              |
| SAFETY, REGULATORY & LEGAL                |
|                                           |

# **LET'S GO**

let's get you up and running

# **ASSEMBLE & CHARGE**

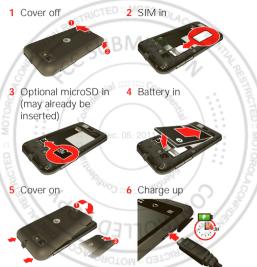

Caution: Please read "BATTERY USE & SAFETY" on page 45.

Let's go

#### SET UP & GO

**Note:** This phone supports apps and services that use a lot of data, so make sure your data plan meets your needs. Contact your service provider for details.

When you turn on your new phone, you can create or enter a Google™ account so that you can download apps, use Gmail™, and much more:

- 1 Press and hold Power ① to turn on your phone.
- 2 Touch the Android™ image to begin setup.
- 3 Touch a button to **Create** a Google account, **Sign in** with one you have, or **Skip**.

You can log into your account from a computer at accounts.google.com.

- 4 When your phone confirms the account, it shows account sync options.
  - To change whether your phone shows the Google account's contacts, Gmail™, and calendar, touch the Google account name.
  - To add another account, touch Add account. For details, see "EMAIL" on page 22.
  - To exit setup, touch Home 🛋.

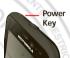

If your phone cannot connect, touch Menu (=) > Wi-Fi settings to change mobile network settings.

#### RUGGED

Your MOTOROLA **XT320** stands up to water, dust and life. Now your investment is safe and protected from life's little challenges, like that sudden rain shower and other everyday mishaps.

Of course, your phone isn't indestructible, so to avoid damage from natural elements, such as water, sand, and dust intrusion, always make sure that the battery door cover and connector covers are closed and secure.

If your phone gets wet and/or dirty:

- Wipe with a soft cloth and shake to remove excess water from the entire phone, especially the display screen, speaker, and microphone ports.
- Allow your phone to air-dry for at least 1 hour before using it again.
- Always make sure to clean all dirt and debris from the battery door cover/seals and connector covers.

**Note:** Your phone is not designed to float or work underwater.

## **SLEEP & WAKE UP**

Your screen sleeps when you hold it to your ear during a call, or when it is inactive. To change the sleep delay, touch Menu 

> Settings > Display > Screen timeout.

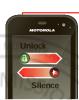

Power/ Sleep Key Press=sleep or wake up Hold=power

# KEVS

Use your phone's keys to navigate and open options at any time.

Press the volume keys to change the ringer volume (in the home screen), or the earpiece volume (during a call).

From any screen, press the camera key on the right side of the phone to open the camera. Volume Keys

- Camera Key

Touch Home to return to the home screen. Touch and hold Home to see your recent apps.

# **HOME SCREEN, DASHBOARD & APPS**

a few essentials

# **QUICK START: HOME SCREEN**

You'll see the home screen when you turn on the phone or touch Home <a> from a menu:</a>

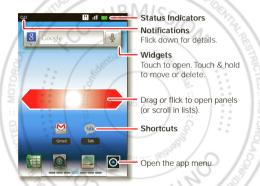

 To open shortcuts or widgets, touch them. Touch Home to return to the home screen.

When you open shortcuts or widgets, touch Menu (=) for options.

- To move or delete shortcuts or widgets, touch and hold them until you feel a vibration, then drag it to another spot, another panel, or at the top.
   In lists like Contacts, touch and hold list items for options.
- To add shortcuts, widgets, or wallpaper, touch and hold an empty spot until you see the menu. You can also add a folder to organize your shortcuts.
- To show more panels, drag or flick right or left. Touch
  Home to show panel thumbnails.

  In light like 0 state to drag or flick to easy.

  The light like 0 state to drag or flick to easy.

  The light like 0 state to drag or flick to easy.

  The light like 0 state to drag or flick to easy.

  The light like 0 state to drag or flick to easy.

  The light like 0 state to drag or flick to easy.

  The light like 0 state to drag or flick to easy.

In lists like Contacts, drag or flick to scroll.

LED COS

To change your ringtone, display brightness, and more, touch Menu (=) > Settings > Sound or Display. For details, see "PERSONALIZE" on page 16.

**Tip:** From the home screen, touch Menu (=) > **Themes** to design different home screens for **Work**, **Home**, or **Weekend**. Your changes are stored in each profile.

OPAOTOM :: GETDIATE AR

#### DASHBOARD

You can access the outdoor apps on your phone, with the dashboard, just touch > **A DashBoard**.

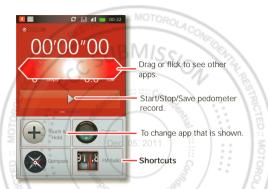

Your dashboard shows apps, like **Camera**, **Compass**, and **FM Radio**. You can also see a pedometer that reports your runtime, steps, and calories burned—it's the ideal fitness companion.

Note: To set the pedometer, touch Menu => Settings > Height and Weight, then enter your details.

To view or share your records, touch Menu = > My Record or Share.

## **APPS**

To show your app menu, touch ......

- To scroll, flick up or down.
- To open an app, touch it.
- To close the app menu, touch Back 5.

**Tip:** To show the last eight apps you opened, touch and hold Home .

To download new apps from Android Market™, touch Some search Q to find an app, or touch Downloads to show or reinstall the apps you downloaded. To download apps from websites, you need to change your security settings: Touch Menu Some settings > Applications > Unknown sources.

**Tip:** Choose your apps and updates carefully, from trusted sites like **⚠ Market**, as some may impact your phone's performance—see "**choose carefully**" on page 14.

**Note:** When installing an app, make sure you read the alerts that tell you what information the app will access. If you don't want the app to have access to this information, cancel the installation.

To move or uninstall your apps, touch Menu (=> > Settings > Applications > Manage applications. Touch an app in the list to show details and options.

On your computer, you can browse and manage apps for all your devices powered by Android $^{\text{TM}}$  at market.android.com.

#### **CHOOSE CAREFULLY**

Apps are great. There's something for everyone. Play, communicate, work, or have fun. But remember, choose your apps carefully. Here are a few tips:

- To help prevent spyware, phishing, or viruses from affecting your phone or privacy, use apps from trusted sites, like Market.
- In Market, check the apps' ratings and comments before installing.
- If you doubt the safety of an app, don't install it.
- Like all apps, downloaded apps will use up memory, data, battery, and processing power—some more than others. For example, a simple battery level widget will use less than a streaming music player app. After installing an app, if you're not happy with how much memory, data, battery or processing power it's using, uninstall it. You can always install it again later.
- Just like web browsing, you may want to monitor childrens' access to apps to help prevent exposure to inappropriate content.

 Certain apps may not provide completely accurate information. Take care, especially when it comes to personal health.

## **PHONE STATUS & NOTIFICATIONS**

In the status bar at the top of your screen, the right side shows phone status. The left side shows new messages or events (for details, flick the bar down).

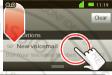

| ď        | network strength     | 4                   | battery strength          |
|----------|----------------------|---------------------|---------------------------|
| စ        | new voicemail        | Ÿ                   | new text message          |
| 8        | Bluetooth™ on Dec. ( | 05. 20              | Bluetooth connected       |
| <b>?</b> | Wi-Fi connected      | <b>→</b>            | airplane mode             |
| ψ        | USB connected        | •                   | alarm set                 |
| 0        | silent ringer        | <b>&gt;&gt;&gt;</b> | silent ringer, vibrate on |
| \$       | mute call            | -                   | speakerphone              |

OROTOM :: GETZIATZERIA

## **PERSONALIZE**

add your personal touch

# **QUICK START: PERSONALIZE**

From the home screen, touch Menu > Settings > Sound or Display.

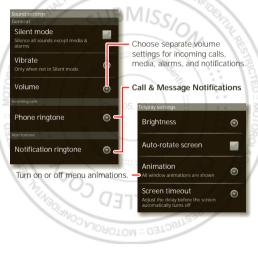

#### CALLS

it's good to talk

## **OUICK START: CALLS**

From the home screen, touch

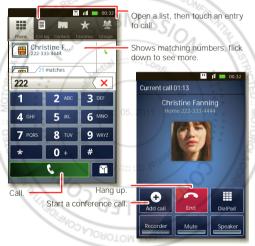

Tip: For quick access to contacts, see "FAVORITES" on page 20.

#### **CONFERENCE CALLS**

To start a conference call, call the first number. After they answer, touch **Add call** and call the next number. When the next number answers, touch **Merge calls**. To remove individual callers, touch **Manage**.

## **CALL WAITING**

If you are on a call and a new call arrives:

- With call waiting on, you can drag to the right to answer the new call and put the old call on hold.
   Then, touch Swap to switch between calls, or Merge calls to combine them.
- With call waiting off, the new call goes straight to your voicemail.

To turn on call waiting, touch Menu ( ) > Settings > Call settings > Call Feature Settings > Additional settings > Call waiting.

# **EMERGENCY CALLS**

**Note:** Your service provider programs one or more emergency phone numbers that you can call under any circumstances, even when your phone is locked. Emergency numbers vary by country. Your pre-programmed emergency number(s) may not work in all locations, and sometimes an emergency call cannot be placed due to network, environmental, or interference issues.

- 1 Touch (if your phone is locked, then touch Emergency Call).
- 2 Enter the emergency number.
- 3 Touch Call to call the emergency number.

**Note:** Your phone can use location based services (GPS and AGPS) to help emergency services find you. See "Location Services" in your legal and safety information.

# **COOL DOWN**

In very limited circumstances, such as where your phone has been exposed to extreme heat, you may see "Cool Down" messages. To avoid possible damage to your battery and phone, you should follow these instructions until the phone is within its recommended temperature range. When your phone is in "Cool Down" mode, only emergency calls can be made.

ROLLED CO.

OPANOTOROLA CIED :: MOTOROLA CONTROLA

#### CONTACTS

contacts like you've never had before

## **QUICK START: CONTACTS**

From the home screen, touch o > Contacts.

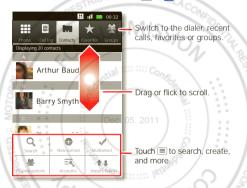

# **FAVORITES**

For quick access to a favorite contact, open the contact, then touch the star next to their name. To show your favorites, touch [4] and touch Favorites at the top.

To add a shortcut to your favorites, touch and hold a blank spot on your home screen, then touch **Folders** > **Starred contacts**. You can also add a shortcut for an

individual contact: Touch and hold a blank spot on your home screen, then choose **Shortcuts** > **Contacts**.

## **STORAGE & TRANSFER**

When you create a new contact, your phone asks if you want to store it in your Google™ account, phone memory, or SIM card. Contacts in all three places appear in your **Contacts** list, but if you change phones:

- Contacts in your Google™ account can download when you log into your Google account on a new Android™ device. You can open these contacts from any computer at contacts.google.com.
- Contacts on your SIM card can load to a new device when you insert your SIM card.
- Contacts in your phone memory stay in your old phone, unless you export them.

To import or export contacts between your phone memory and a SIM or memory card, touch >

Contacts, then touch Menu > Import/Export

OIRNOT DISTOROLA CONTROL

LLED CO

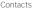

## MESSAGING

sometimes it's best to text or email...

# **QUICK START: TEXT MESSAGING**

From the home screen, touch o > Messaging.

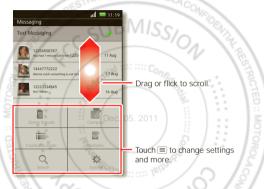

Tip: To see more messages, flick or drag up.

# **EMAIL**

 To set up Google or Corporate (Microsoft™ Exchange server) accounts, touch Menu => Settings > **Accounts & sync** > **Add account**. For details, contact the account provider.

To open email, touch > @ Email or Gmail.
 Touch a message to open it.

**Tip:** Touch Menu for options like **Refresh** or **Search**.

To create an email, touch ○ > Email or Gmail then touch Menu = > Compose.

Tip: Touch Menu for options, like Attach or Add Cc/Bcc.

Gmail synchronizes with your Google™ account mail, which you can open from any computer at mail.google.com. To stop synchronizing with your account, touch Menu => Settings > Accounts & sync, touch your Google account, then uncheck Sync Gmail.

## VOICEMAIL

When you have a new voicemail,  $\infty$  shows in the status bar at the top of your screen. To hear voicemails, touch  $\blacksquare$  then touch and hold 1.

If you need to change your voicemail number, in the home screen touch Menu  $\equiv$  > Settings > Call settings > Call Feature Settings > Voicemail settings. For your voicemail number or other details, contact your service provider.

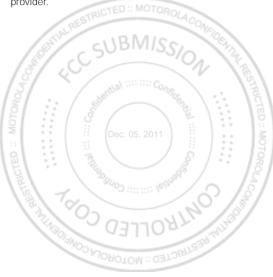

## **TEXT ENTRY**

kevs when you need them

# **OUICK START: TEXT ENTRY**

To change the keyboard, touch and hold a blank spot in a text box. A menu opens, where you can choose Input Method > Android keyboard or Swype.

Note: Swype is not available in all regions. Your keyboard might change depending on what you're entering.

Swype lets you drag your finger over the letters of a word, in one continuous motion.

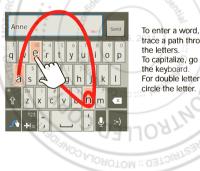

To enter a word, jus trace a path through the letters To capitalize, go above the keyboard. For double letters, circle the letter.

**Android keyboard** lets you enter letters by touching them one at a time.

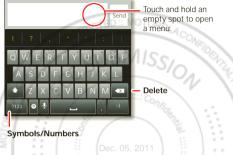

## TEXT ENTRY DICTIONARY

Your phone's dictionary stores special words or names to recognize when you enter them.

To open your dictionary, from the home screen touch Menu  $\equiv$  > Settings > Language & keyboard > User dictionary.

- To add a word, touch Menu = > Add
- To edit or delete a word, touch and hold it.

## **SCHEDULE**

helping you stay in control

# **OUICK START: SCHEDULE**

From the home screen, touch 3 > 3 Calendar.

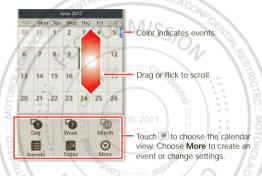

# **ALARM CLOCK**

To set an alarm (like to wake up), touch 

> 
Clock, then touch the (alarm.

- To turn an alarm on or off, touch on next to it.
- To add an alarm, touch Add alarm, then enter alarm details
- To change an alarm, touch the time.

 To set a snooze period, in the Alarm Clock list touch Menu = > Settings > Snooze duration.

When an alarm sounds, touch **Dismiss** to turn it off or **Snooze** to delay it. To cancel a snoozed alarm, drag down the status bar and touch the alarm name.

# DATE & TIME

To set the date, time, time zone, and formats, touch Menu = > Settings > Date & time.

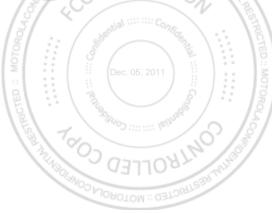

#### WEB

surf the web with your phone

## **QUICK START: WEB**

From the home screen, touch 

> 
Browser.

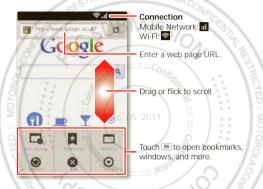

**Note:** Your phone automatically uses your mobile phone network to connect to the web. Your service provider may charge to surf the web or download data. If you can't connect, contact your service provider.

#### **DOWNLOADS**

To download files in your browser, touch a file link or touch and hold a picture to choose **Save image**.

To show the files you downloaded, touch 

> Downloads. Touch and hold an item to open it, see details, or remove it from the list.

You can download "APPS" on page 13

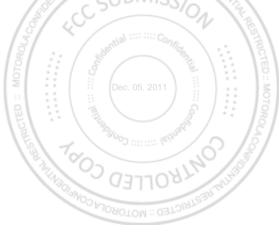

## LOCATION

where you are, and where you're going

# **QUICK START: LOCATION**

From the home screen, touch o > Maps.

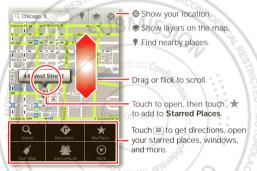

Google Maps™ offers powerful, user-friendly mapping technology and local business information—including business locations, contact information, and driving directions.

## **PHOTOS & VIDEOS**

see it, capture it, share it!

# **QUICK START: PHOTOS & VIDEOS**

From any screen, press the Camera Key on the right side of the phone to open the camera.

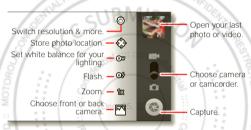

**Tip:** For the clearest photos and videos, clean the lens with a soft, dry cloth.

# **VIEW & SHARE PHOTOS & VIDEOS**

From the home screen, touch **Gallery**.

Flick left and right to show folders. Touch a folder to show its photos or videos, then touch a thumbnail image to open, share, or delete it.

**Tip:** From the viewfinder, you can touch the thumbnail in the top right to open your last photo or video.

 To zoom in, touch the screen with two fingers and then drag them apart. To zoom out, drag your fingers together.

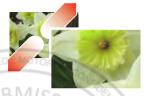

 To send or post the photo or video, touch Menu > Share.

To use a Bluetooth or cable connection, see "BLUETOOTH", WI-FI, & CABLE CONNECTIONS" on page 40.

- To delete the photo or video, touch Menu > Delete.
- To set a photo as your wallpaper or a contact photo, touch Menu > More > Set as.
- To crop or rotate a photo, touch Menu > More.

Tip: Turn the phone sideways for a widescreen view.

#### MUSIC

when music is what you need ...

# YOUR MUSIC COMMUNITY

Listen to the radio, watch videos, read music news, and more.

From the home screen, touch o > • Music+.

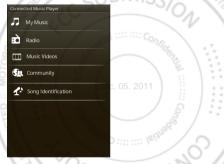

My Music. Listen to your tunes

Radio. Surf the airwaves for fresh music. There's something for everyone. You need a headset for the Radio. Check out SHOUTcast™ Radio for music from all generations and types.